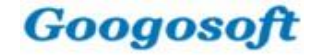

# 安徽信息工程学院 高校固定资产管理系统

#### 山东国子软件股份有限公司 **2019**年**9**月**20**日

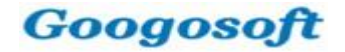

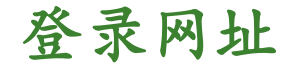

## 系统地址: **http://172.16.211.30:8080/ZCGL** 登录名:**OA**系统账号 密码:**OA**系统密码

### 建议使用谷歌浏览器、360浏览器

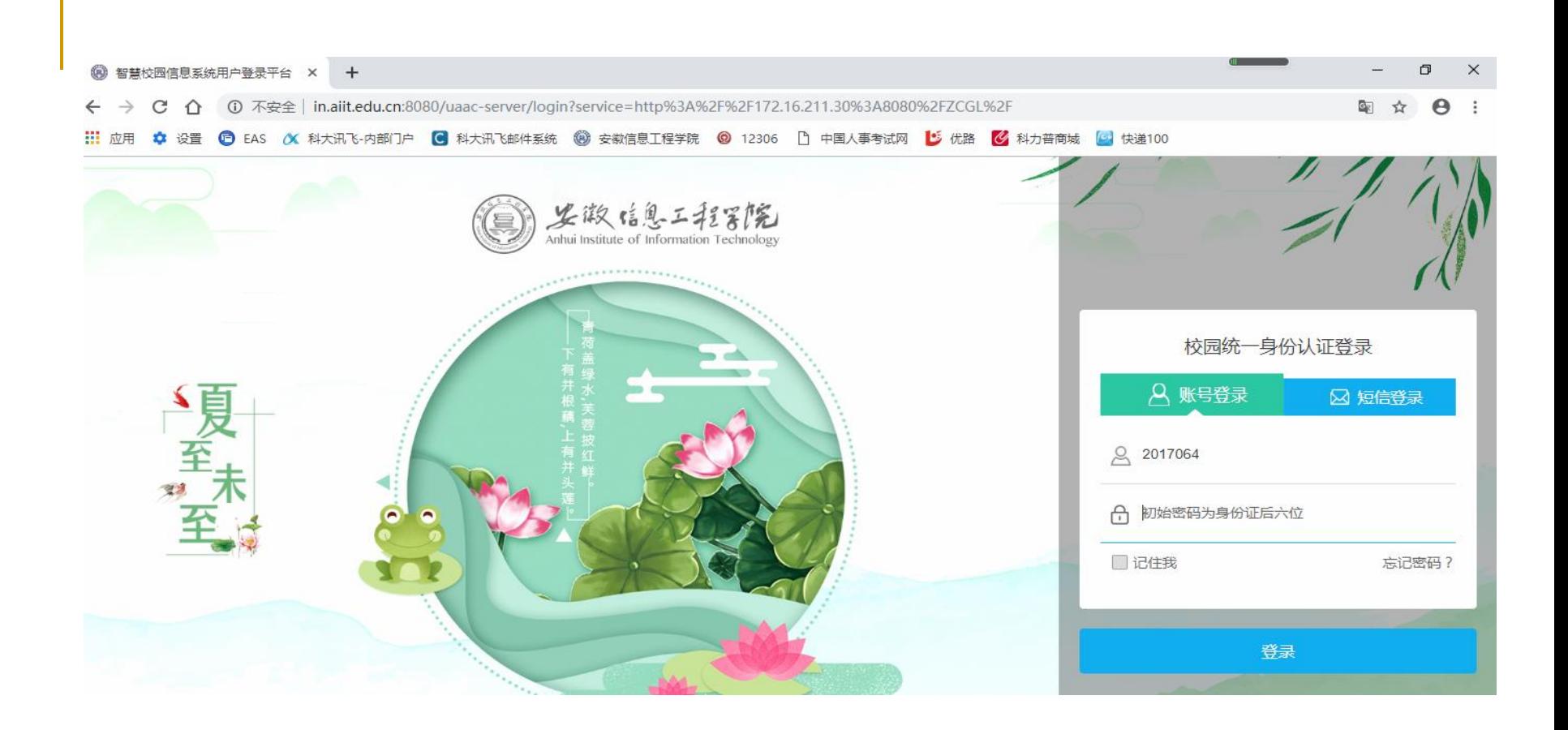

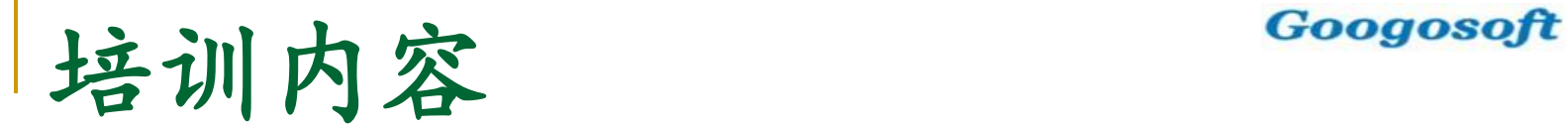

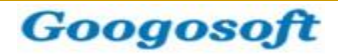

## 资产建账 资产调拨 资产处置 查询

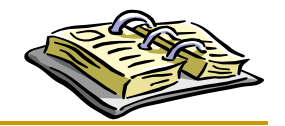

Googosoft

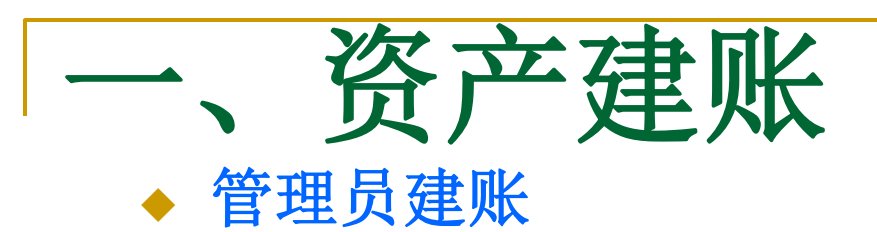

Ξ

管理员建账是指增加新购置的并且财务还未报账的资产。 操作流程如下:

**1**、按照验收单将资产录入资产管理系统;

**2**、携 纸档验收单(一式三份)至资产管理处,由资产管理处 资产管理员确认核对无误,将资产管理系统内数据审核入账, 同时在纸档验收单上签字(反馈**2**份给使用保管部门,一份做 报销用,一份留存备查)。

**3**、由资产管理处资产管理员打印资产标签, 派发给各部门打印张贴。

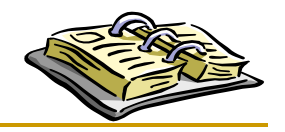

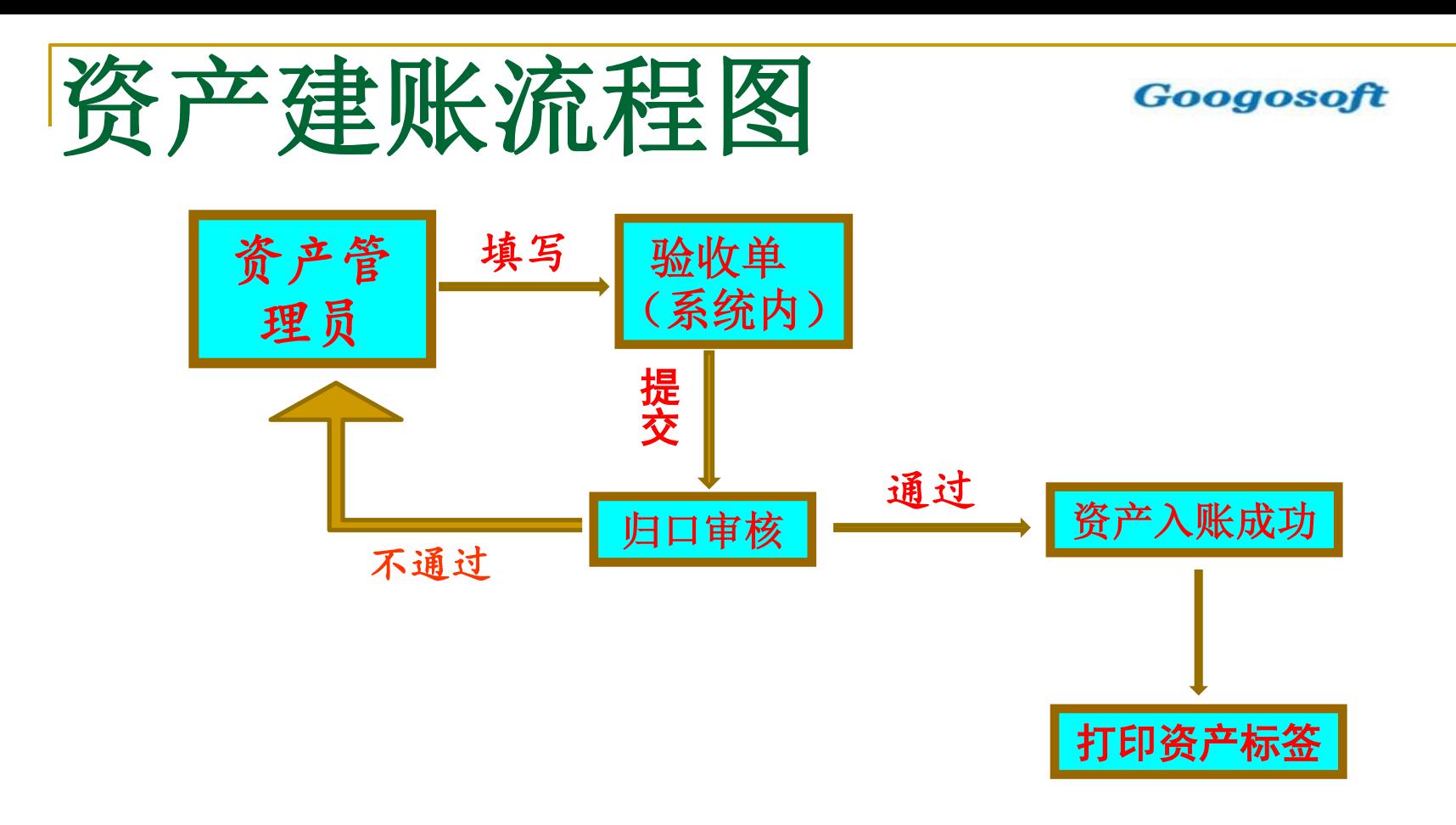

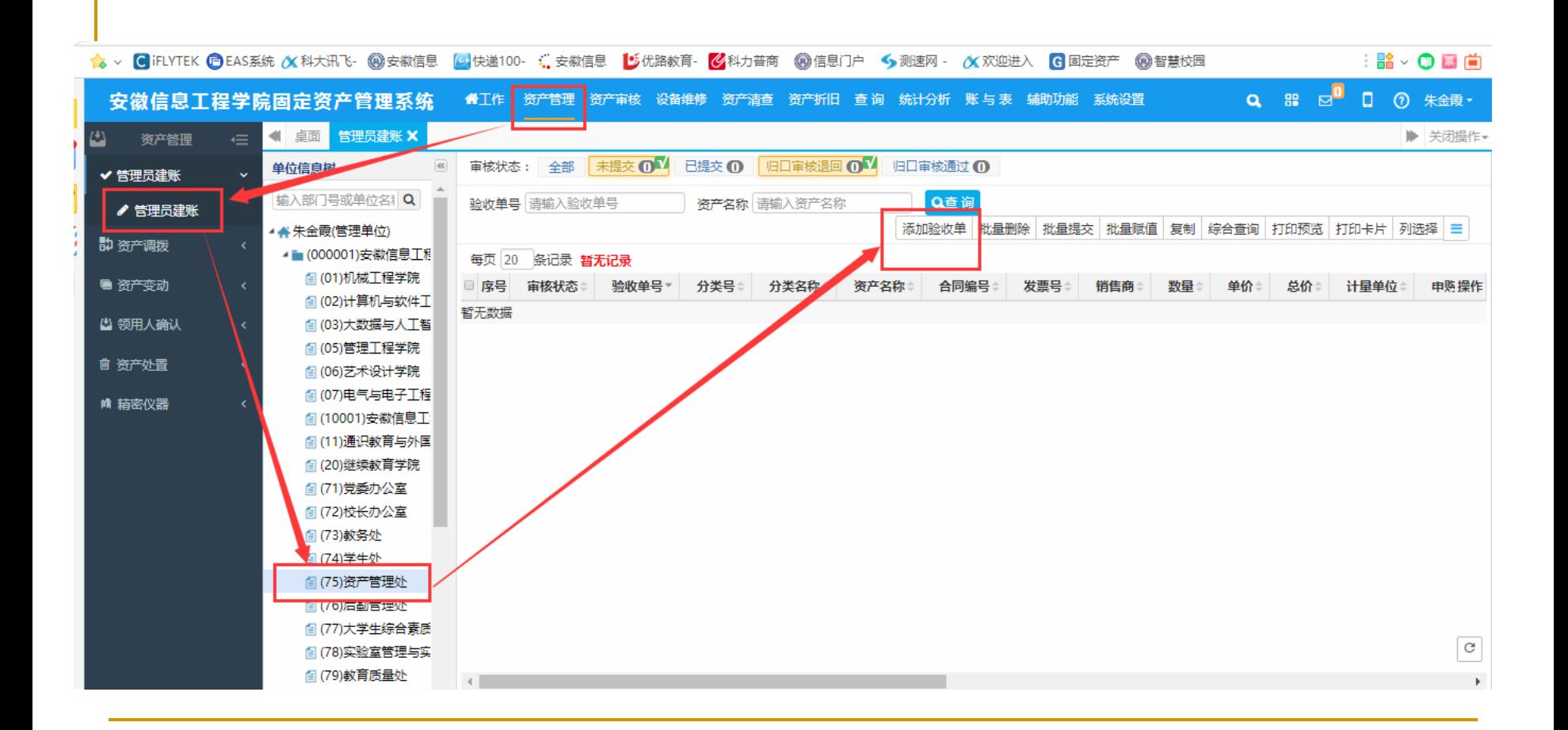

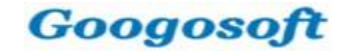

## 注意事项

#### 单价、数量与资产卡片、卡片中的数量之间的关系:

#### • 数量决定资产卡片的条数。

- 单价是单张卡片中资产的总价
- 卡片中的数量指该卡片中包含的资产数
- 总资产数=数量\*单张卡片中的数量

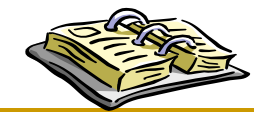

Googosoft

二、资产调拨与单价变动

### 资产录入系统后,资产发生人员、单位、存放地点、价值的变 动时,也需要在系统中做出相应调整,保证数据的实时有效性。

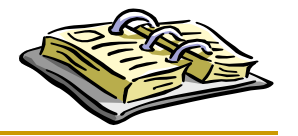

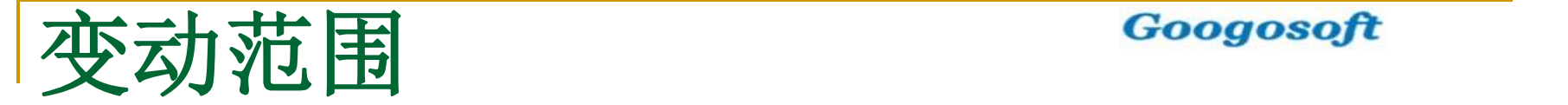

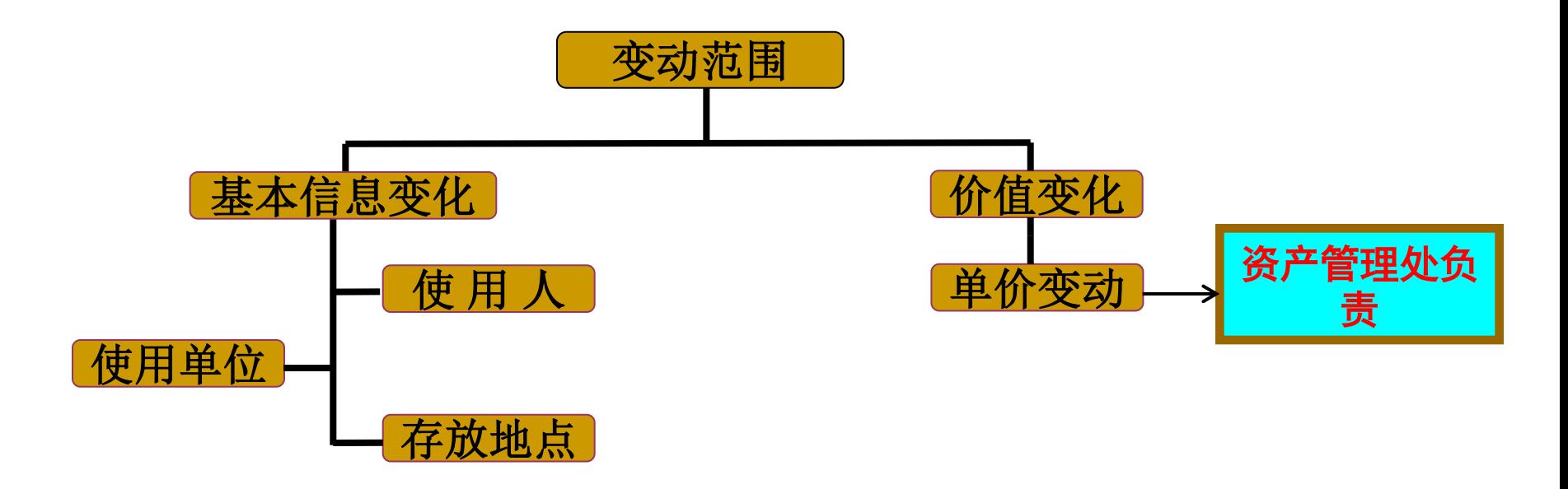

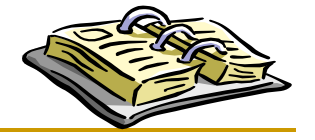

Googosoft

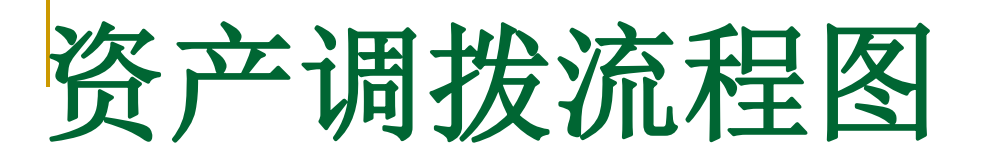

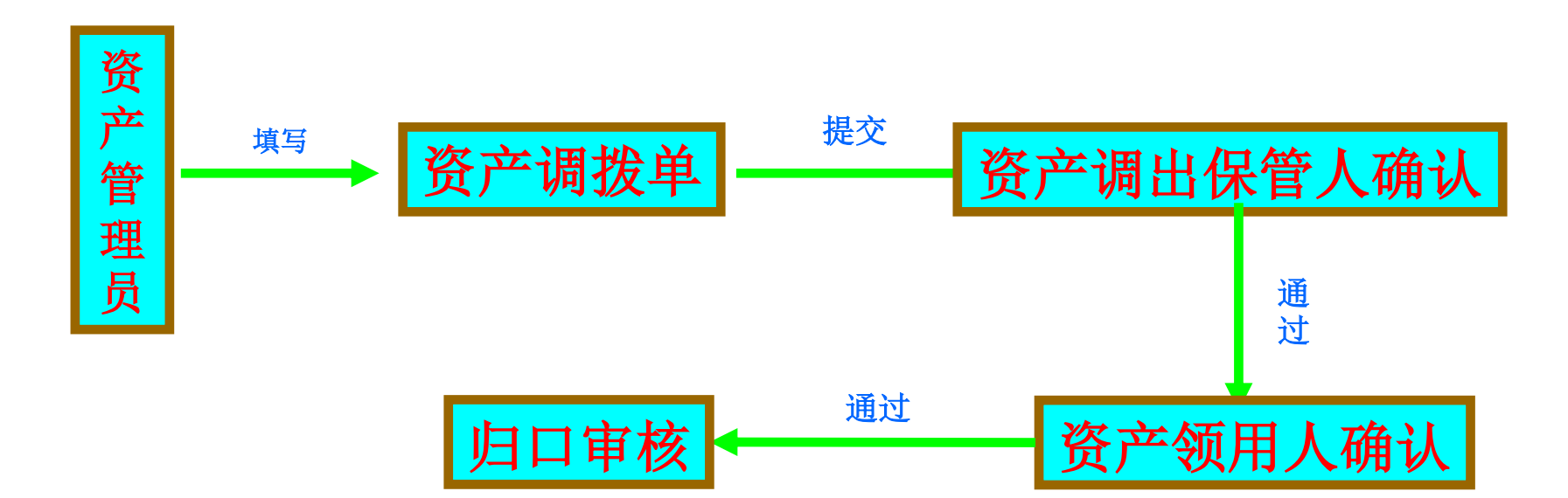

调拨报告单申请流程 Googosoft 资产调拨 → 调拨申请 维护调拨单 保存提交 选择资产  → 选择归口人员 可以根据综合查询选择要变动的资产信息 → 勾选资产

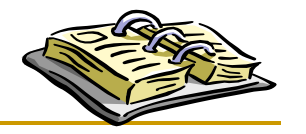

#### 在右下角蓝色的小圆圈里面生成调拨单

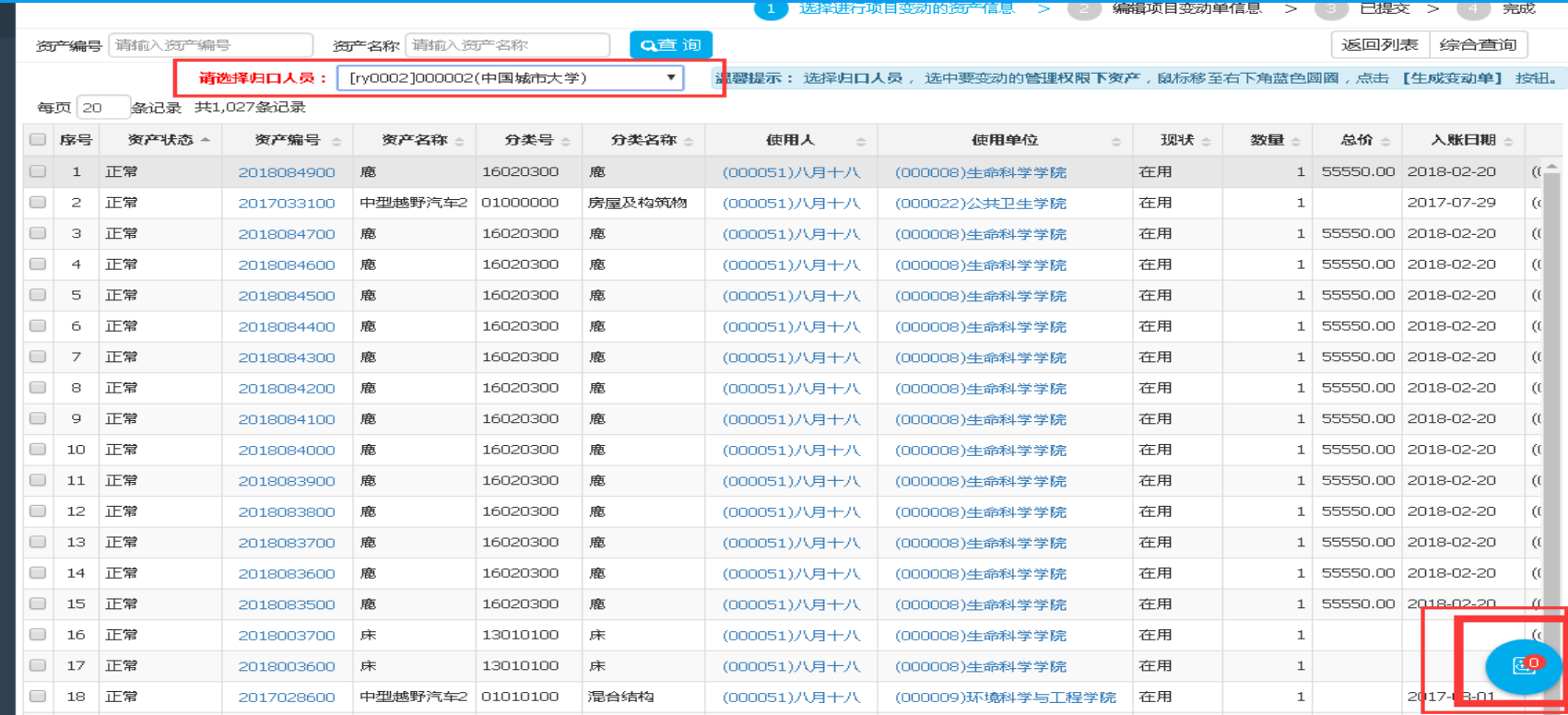

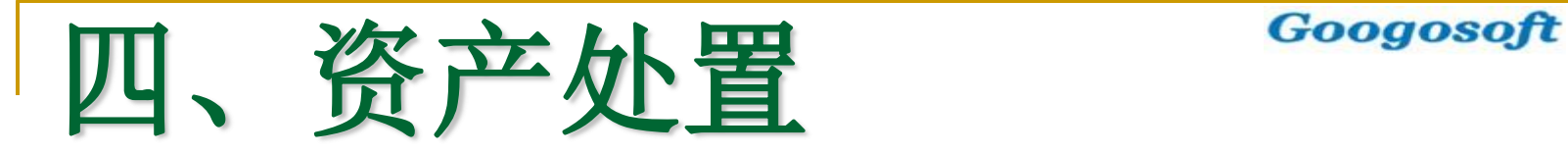

#### 处置管理是一件已完成其作用、失去了基本功效的固定资产, 从 现有固定资产账户中将其去除所履行的最后一道手续。

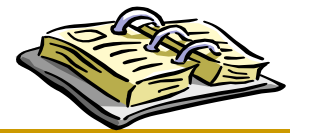

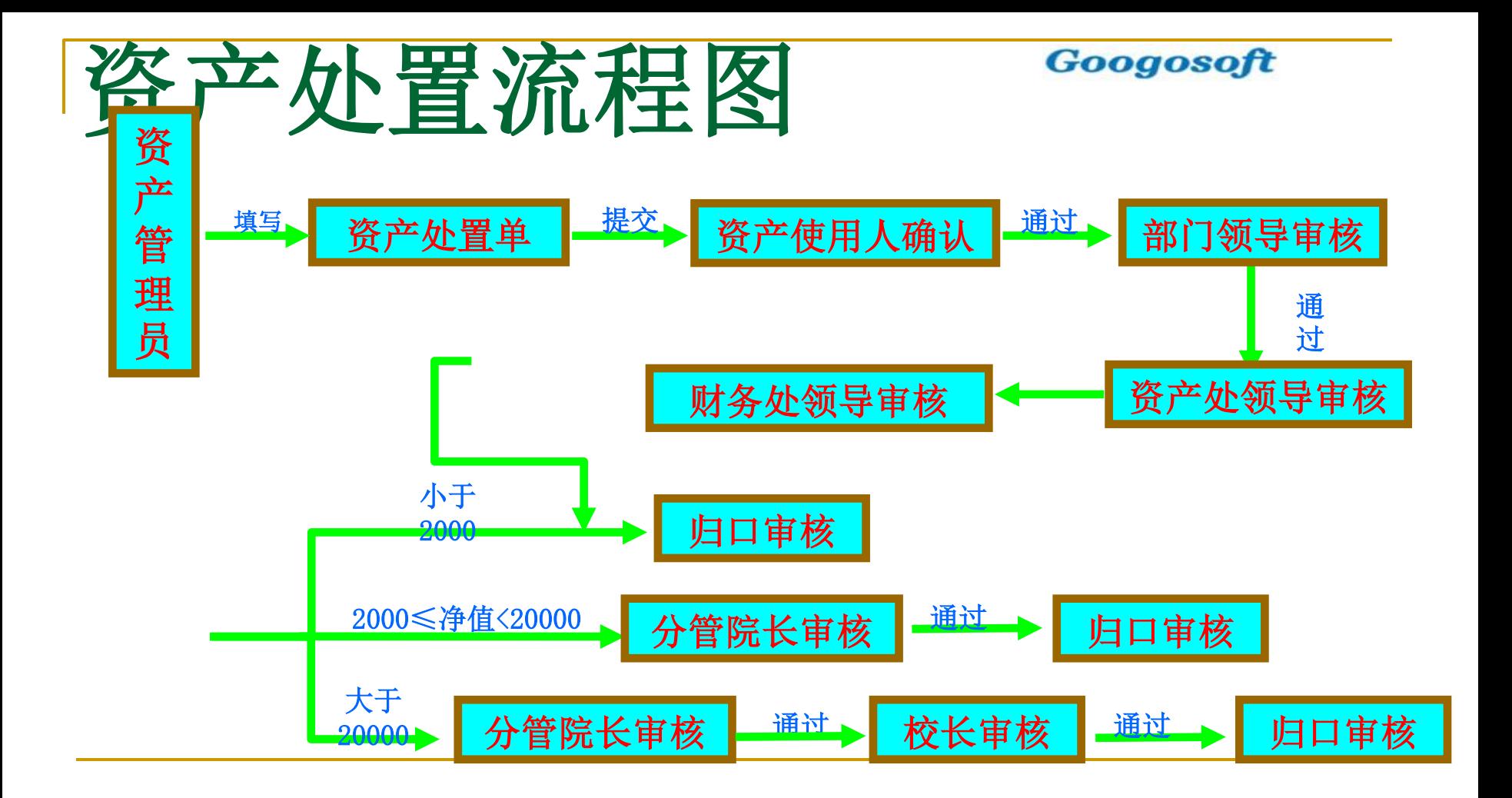

#### 在右下角的蓝色小圆圈里面生成处置单

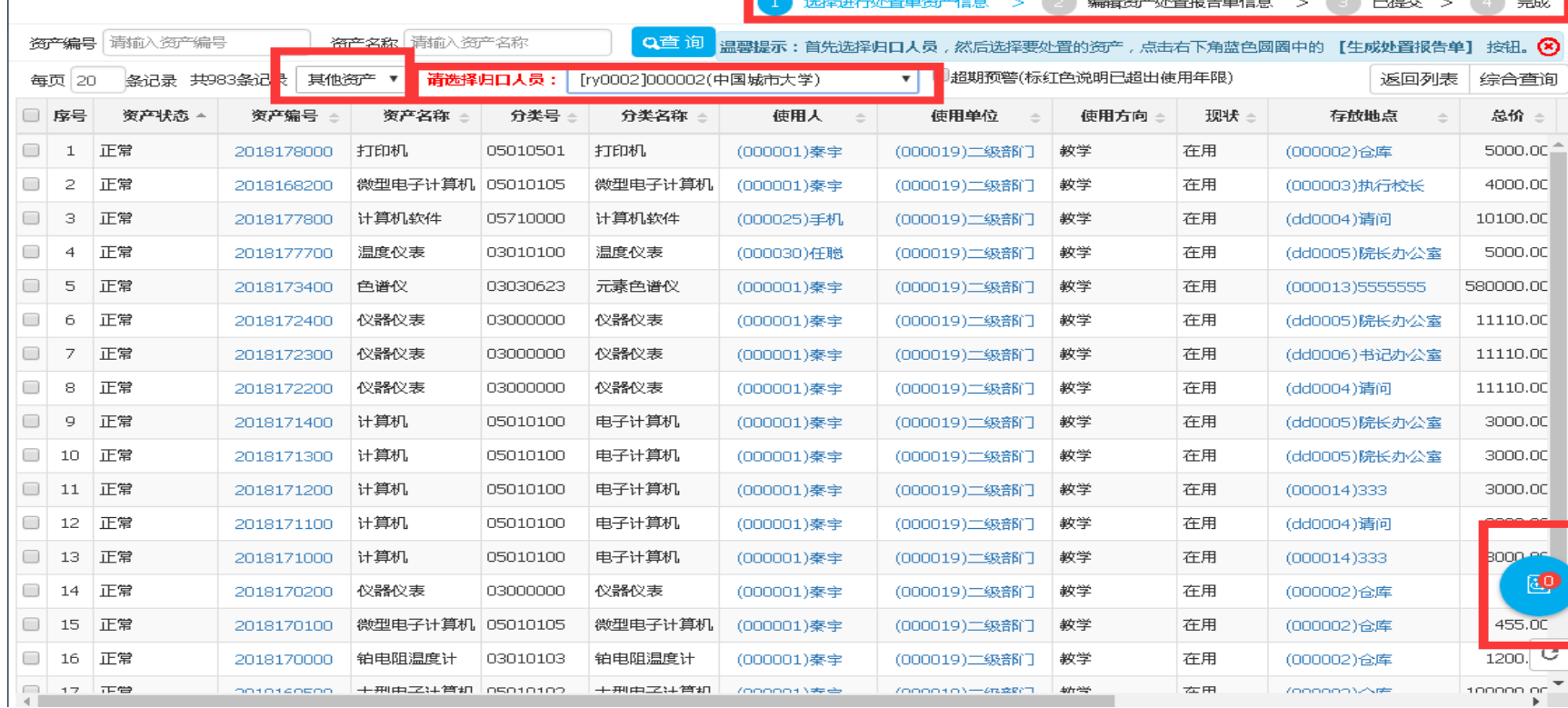

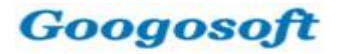

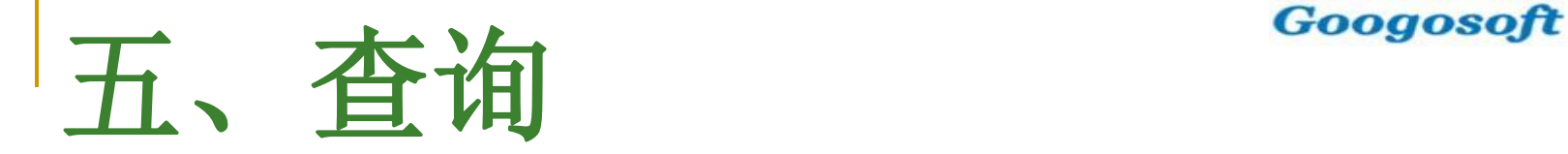

验收单查询

资产信息查询

变动单查询

处置单查询

已处置资产信息查询

按分类查询**(**按人员、单位、地点以及分类查询**)**

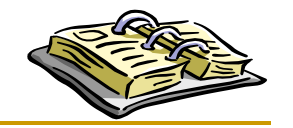

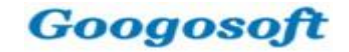

## 本次培训结束, 谢谢参与!

### 服务电话: 0531-89701361 0531-89701238 服务QQ: 1933599948